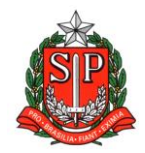

### **COMUNICADO EXTERNO**

Solicitado por: Núcleo Pedagógico

Destinatário: Escolas Ensino Médio

Autorizado: Dirigente Regional de Ensino

Transmitido: Gabinete

Comunicado Externo: 415/2023

Data: 06/10/2023

Assunto: Recuperação de Progressão Parcial do Ensino Médio - Referente aos anos letivos de 2023 e 2022.

Anexos: Tutorial - RECUPERAÇÃO DE PROGRESSÃO PARCIAL at; Tutorial - Como acessar - Tarefas CMSP; Relatorio-de-Tarefas-Recuperacao-IF-RPP- CMSP;

Prezados Gestores,

Em consonância com as Resoluções Seduc nº 143/2021 e sua alteração na Resolução Seduc nº 64/2022 e o disposto na Indicação CEE nº 180/2019, comunicamos que a Recuperação de Progressão Parcial (RPP) dos estudantes do Ensino Médio nas Unidades Curriculares 1, 2, 3, 4, 5, 6 e 7 e nos componentes Curriculares da Formação Geral Básica (FGB), acontecerá no segundo semestre de 2023 de acordo com cronograma e orientações a seguir:

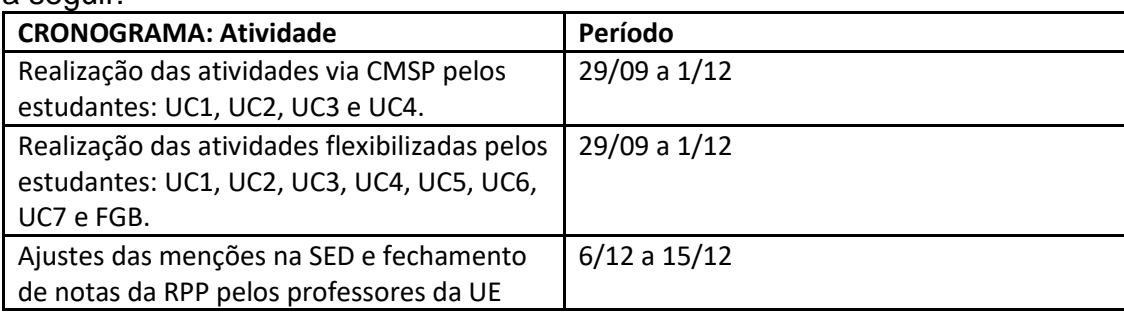

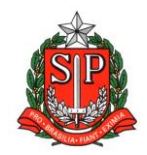

### **ORIENTAÇÕES:**

Os estudantes que se encontram em regime de progressão parcial precisam realizar as atividades de recuperação das Unidades Curriculares dos Itinerários Formativos e dos Componentes Curriculares da FGB, referente ao ano letivo de 2022, (para os casos ainda pendentes de 2022, que aguardam enturmação, avaliação ou lançamento de fechamento de RPP) e ao 1º semestre letivo de 2023. A critério da equipe gestora, poderão realizar essas atividades das seguintes formas:

**I. Atividades realizadas via Centro de Mídias** (UC1, UC2, UC3 e UC4)

**II. Atividades flexibilizadas pela própria Unidade Escolar** (FGB e Itinerários Formativos).

### **I. Atividades realizadas via Centro de Mídias**

1. A unidade escolar deverá realizar a enturmação dos alunos que realizarão a recuperação das Unidades Curriculares (UC) dos Itinerários Formativos (IF) em suas respectivas turmas de recuperação que devem ser cadastradas na SED. Anexo encaminhamos o tutorial para saber como cadastrar e enturmar os estudantes em RPP.

2. No dia seguinte à enturmação, os estudantes serão alocados em turmas dentro do CMSP, onde receberão as tarefas de recuperação de acordo com a UC selecionada na SED.

3. O acompanhamento será feito pela Unidade Escolar no Relatório de Recuperação - RPP disponível na SED. Anexo encaminhamos o tutorial sobre como consultar o relatório de tarefas.

4. As atividades são corrigidas pelo sistema e ao fim do período de vigência das tarefas as notas são migradas automaticamente como aproveitamento (menção) no diário de classe. Lembrando que é atribuição do professor validar as menções e realizar o fechamento da recuperação do estudante.

5. Os gestores ou professor (POE) deverão acompanhar se os estudantes estão realizando as tarefas e qual pontuação estão atingindo. No Relatório de Recuperação – Itinerário Formativo na SED é possível acompanhar a porcentagem desta pontuação em relação ao valor total das tarefas. O relatório deverá ser acessado por meio da SED/menu: Centro de Mídias >> Relatório de Tarefas CMSP - Recuperação Itinerário Formativo. O CMSP não faz envio automático desse relatório para as unidades escolares, o mesmo deve ser acessado conforme descrito anteriormente.

### **Materiais sobre Enturmação de Estudantes**

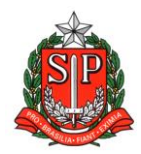

- Público-alvo: Diretor de Escola/Escolar.
- O CMSP receberá apenas enturmações para UC1, UC2, UC3 e UC4.
- Tutorial para enturmação: Arquivo anexo.

### **Materiais sobre Como Acessar a Tarefa e Como Consultar o Relatório de Tarefas da RPP via CMSP**

- Tutorial sobre como acessar as tarefas pelo aplicativo: Arquivo anexo.
- Tutorial sobre como consultar o relatório de tarefas: Arquivo anexo.

No caso de dúvidas, registre sua ocorrência no **Portal de Atendimento da SEDUC-SP** por meio do link: <https://atendimento.educacao.sp.gov.br/>

### **II. Atividades flexibilizadas pela própria Unidade Escolar**

Considerando a diversidade de situações, e visando garantir a participação exitosa do estudante, a unidade escolar poderá buscar caminhos para atendê-lo e garantir seu direito à recuperação. Na elaboração da Proposta Pedagógica de Recuperação de Aprendizagem, podem ser consideradas algumas possibilidades, como uso de tecnologias digitais de comunicação, encontros presenciais ou mediados por tecnologia para orientação de estudos ou outros recursos que a equipe gestora julgar necessário considerando as habilidades e conhecimentos previstos no Currículo.

1. A unidade escolar onde o aluno está matriculado deverá realizar a enturmação dos estudantes que cumprirão a recuperação das Unidades Curriculares dos Itinerários Formativos (IF) e dos componentes Curriculares da Formação Geral Básica (FGB) em suas respectivas turmas de recuperação cadastradas na SED.

2. Distribuir as tarefas conforme Unidade Curricular (UC) e Componentes Curriculares da FGB e permitir acompanhamento do aluno através do Relatório de Recuperação.

3. A equipe gestora ou os docentes indicados por ela como responsáveis pela recuperação dos estudantes, irão avaliar as atividades realizadas pelo estudante, bem como a sua frequência, emitindo parecer a ser encaminhado ao Conselho de Classe/Série que deliberará sobre a promoção ou retenção do estudante.

4. Recomendamos que o cômputo da frequência seja feito por meio da entrega das atividades realizadas pelo estudante, e que esta informação seja registrada em ata pelo Conselho.

5. Após decisão do Conselho de Classe/Série, o fechamento (menção) da recuperação será lançado na SED pelo docente ou pelo Diretor de Escola/Diretor Escolar.

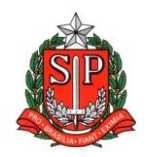

6. Os estudantes da 3ª série do EM deverão realizar a recuperação da UC5 e 6 de forma contínua por meio de atividades flexibilizadas, pois não serão ofertadas pelo CMSP.

### **Atribuição de Professor Orientador Escolar (POE)**

Para acompanhamento das Atividades de Recuperação (Atividades realizadas via Centro de Mídias - CMSP ou Atividades flexibilizadas pela própria Unidade Escolar), poderá ser atribuída 2 (duas) aulas por área de conhecimento como Professor Orientador Escolar (POE), de acordo com a classificação do processo regular de atribuição de classes e aulas. Assim, a escola poderá ter até quatro professores, com 2 (duas) aulas cada um, para atender os estudantes em recuperação das quatro áreas, caso necessário.

### **São atribuições do Professor Orientador Escolar-POE**

- Acompanhar e orientar os estudantes quanto à entrega das atividades de recuperação realizadas via Centro de Mídias-CMSP;
- Propor e acompanhar as atividades flexibilizadas pela própria unidade escolar;
- Fornecer as informações necessárias à apreciação do Conselho de Classe/Série;
- Registrar na SED, o rendimento do estudante após a deliberação do conselho.

A análise do Conselho de Classe/Série deve considerar a frequência no cômputo geral da carga horária da série e o aproveitamento escolar do estudante nas atividades de compensação de ausências e deliberar sobre o rendimento final do estudante. Contamos com sua colaboração na divulgação do conteúdo deste comunicado à sua equipe escolar.

### Responsável: Deborah C S Balestrini

Cargo: PEC Linguagens - Inglês

De acordo: Maria Aparecida Paiva

Cargo: Coordenadora Equipe Curricular

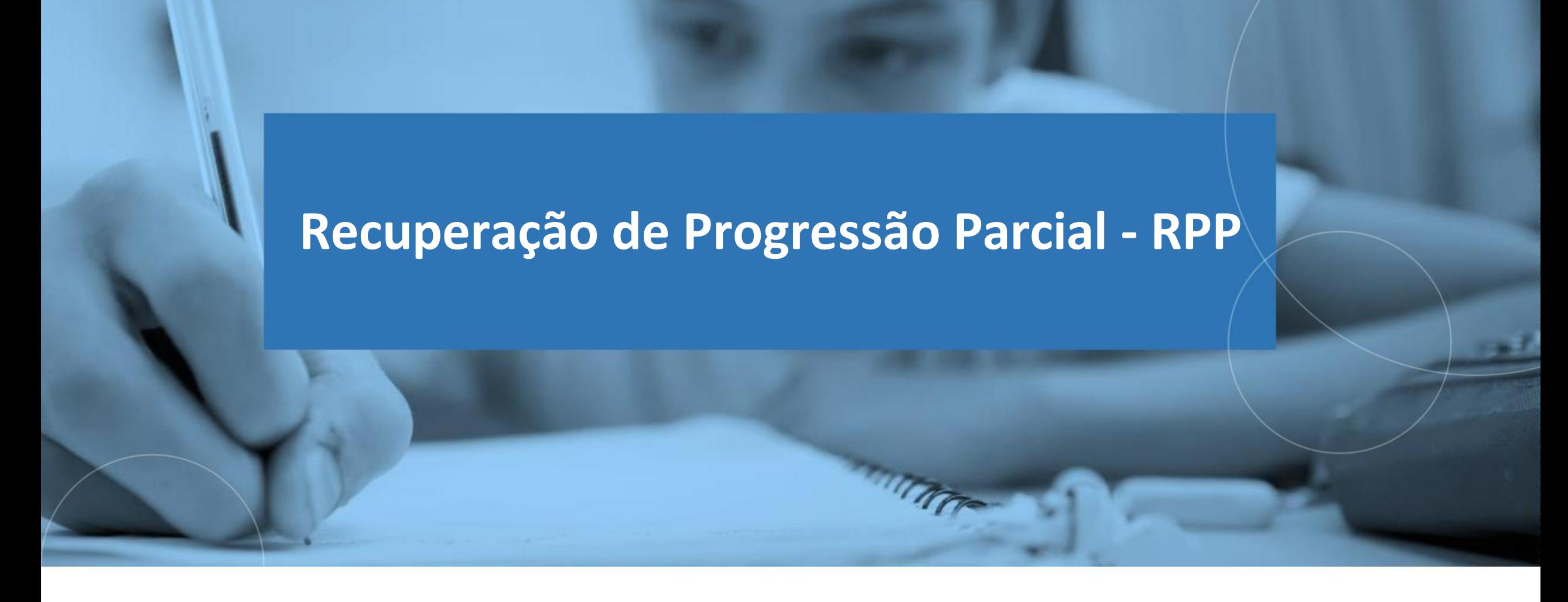

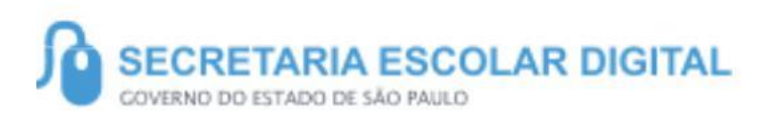

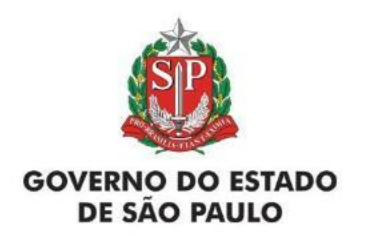

## [SUMÁRIO](19)

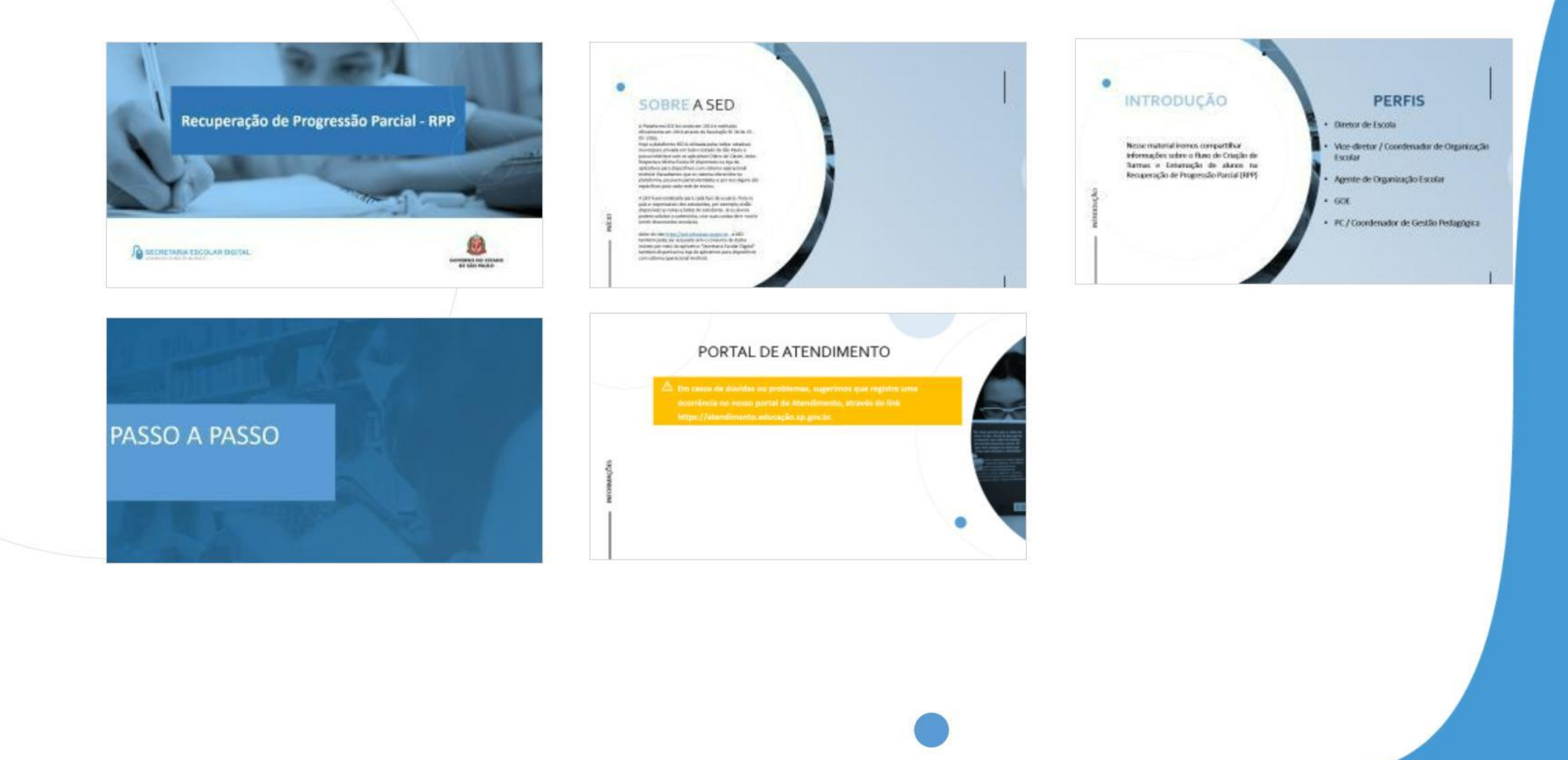

## **SOBRE** A SED

A Plataforma SED foi criada em 2014 e instituída oficialmente em 2016 através da Resolução SE 36 de 25 - 05 -2016.

Hoje a plataforma SED é utilizada pelas redes: estadual, municipal e privada em todo o Estado de São Paulo e possui interface com os aplicativos Diário de Classe, Leitor Resposta e Minha Escola SP disponíveis na loja de aplicativos para dispositivos com sistema operacional *android.* Ressaltamos que os sistema oferecidos na plataforma, possuemparticularidades e por isso alguns são específicos para cada rede de ensino.

A SED é personalizada para cada tipo de usuário. Para os pais e responsáveis dos estudantes, por exemplo, estão disponíveis as notas e faltas do estudante.Já os alunos podem solicitar a carteirinha, criar suas contas de e -mail e emitir documentos escolares.

Além do site [https://sed.educacao.sp.gov.br](https://sed.educacao.sp.gov.br/) , a SED também pode ser acessada sem o consumo de dados móveis por meio do aplicativo "Secretaria Escolar Digital" também disponível na loja de aplicativos para dispositivos com sistema operacional Android.

# **INTRODUÇÃO PERFIS**

informações sobre o fluxo de Criação de Turmas e Entumação de alunos na Recuperação de Progressão Parcial (RPP)

- Diretor de Escola
- Nesse material iremos compartilhar entre entre la contractulation vice-diretor / Coordenador de Organização Escolar
	- Agente de Organização Escolar
	- GOE
	- PC / Coordenador de Gestão Pedagógica

# PASSO A PASSO

# **CADASTRAR A TURMA**

<https://sed.educacao.sp.gov.br/>

 $\mathbb{Z}$ 

## SECRETARIA DA EDUCAÇÃO DO I **Secretaria Escolar**

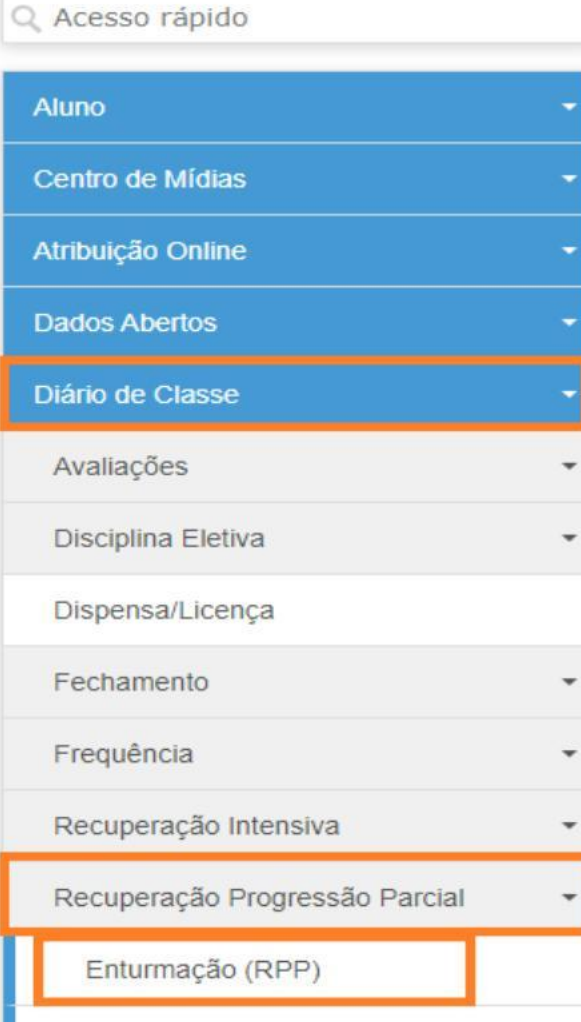

PASSO A PASSO

Lançamento de Avaliação (RPP)

1- Clique no menu Diário de Classe, depois clique no submenu *Recuperação Progressão Parcial*, e por fim clique em *Enturmação (RPP).*

## Turmas - Recuperação de Progressão Parcial

PASSO A PASSO

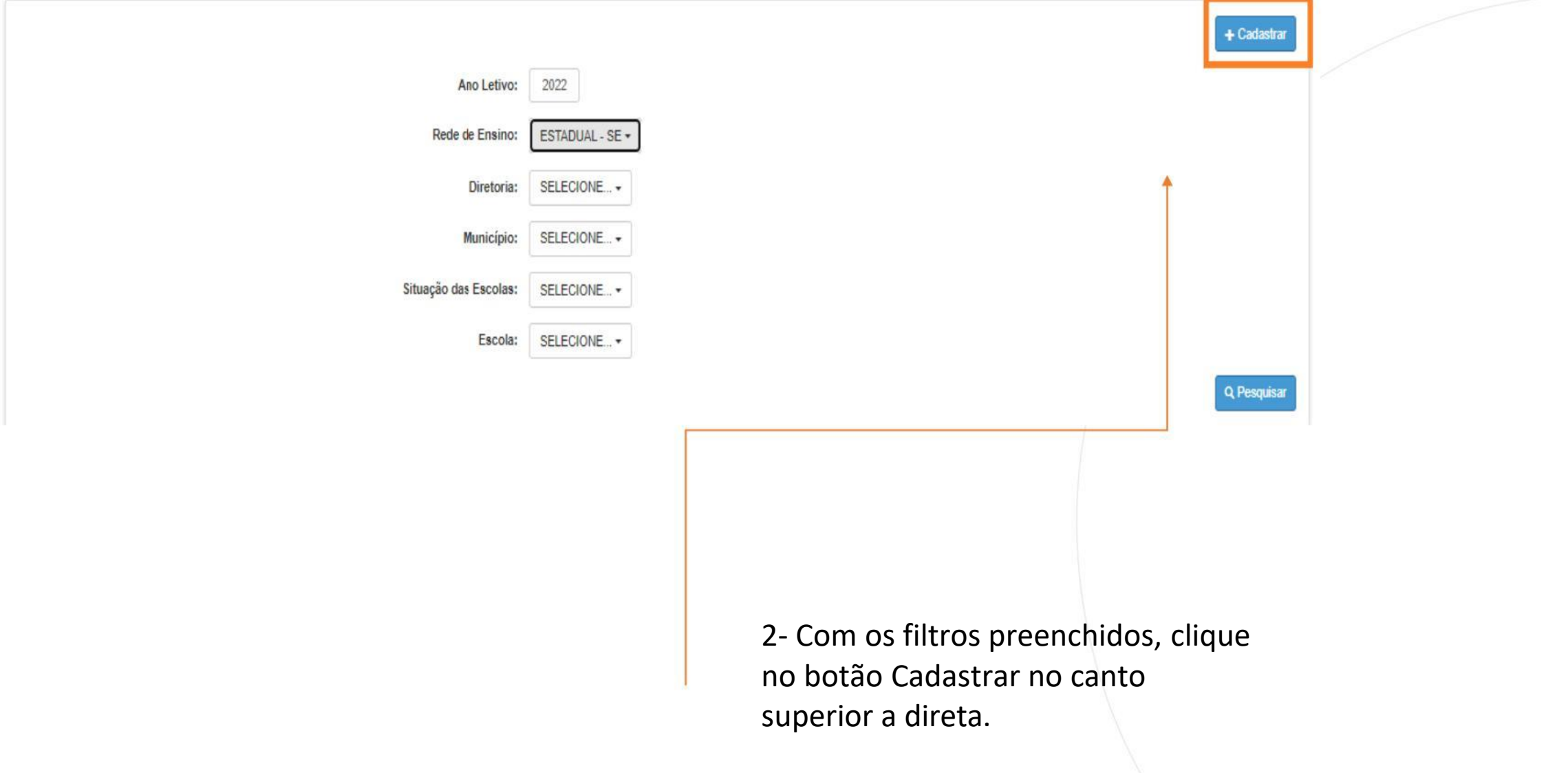

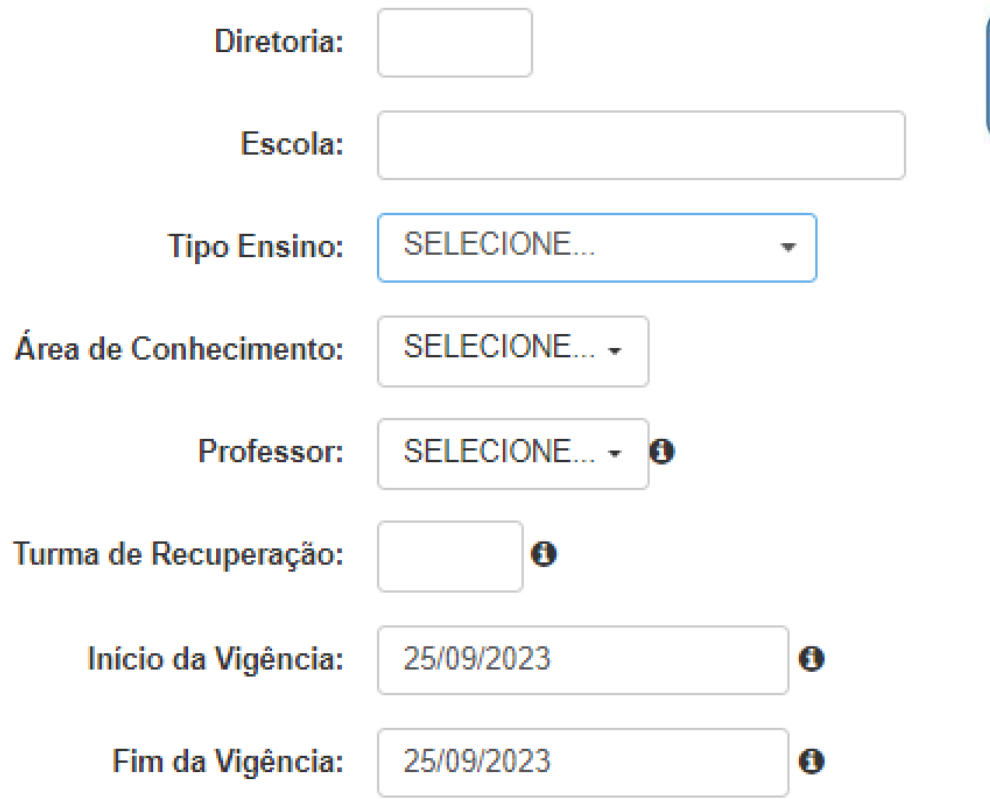

O campo Diretoria e Escola virá preenchido de acordo com o cadastro na pagina anterior

Salvar

3- No Campo professor, indique professor centro de mídias quando a turma for ministrada pelo CMSP e para aulas presenciais aparecerá uma lista de Professores atribuído anteriormente ao PRR.

Após preencher todos os campos, clique em Salvar.

4- Depois de clicar em Salvar, aguarde a mensagem de confirmação na tela para começar o processo de enturmar os alunos. Clique em Fechar.

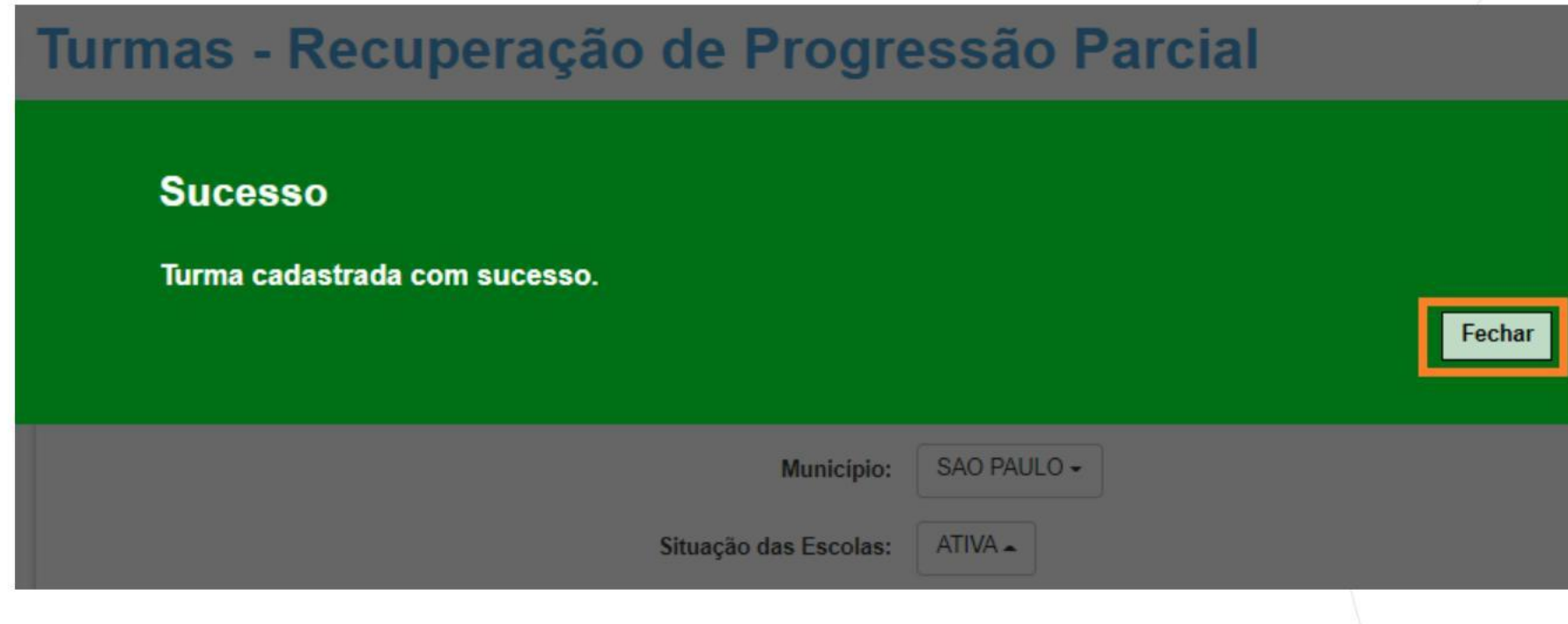

# **ENTURMAÇÃO**

5- Após, você será direcionado a tela inicial, abaixo listado na Grid exibirá todas as turmas criadas. Para enturmar os alunos clique em "*Enturmação dos Alunos"*.

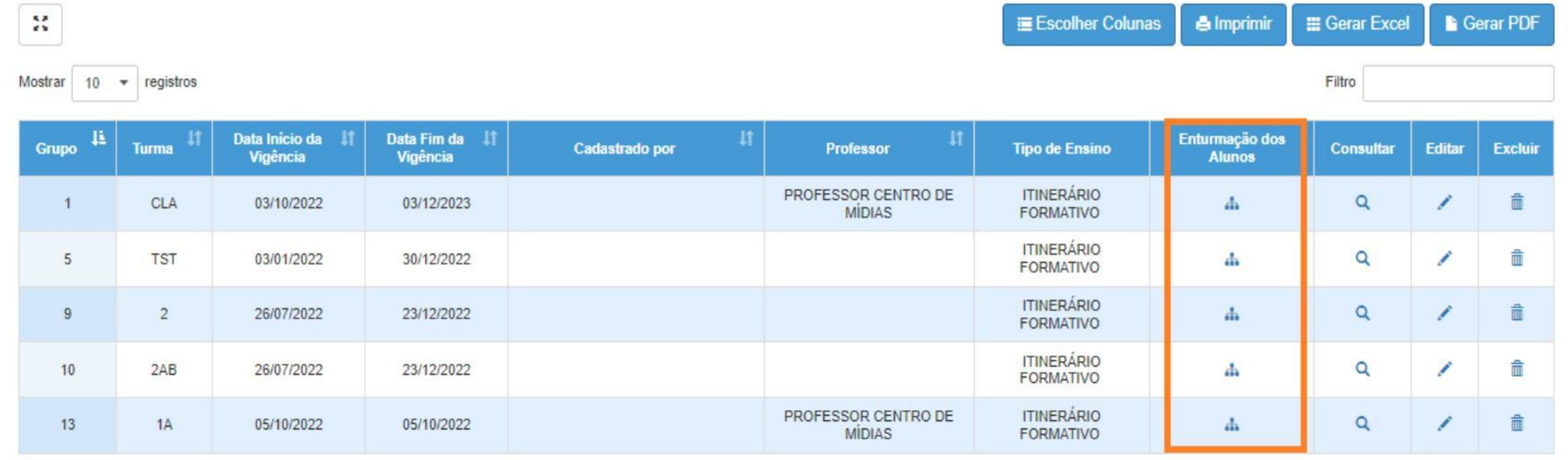

Registros 1 a 5 de 5

Anterior Seguin 6- Em cada uma das colunas, serão exibidos os alunos e o Aprofundamento Curricular, cujo Unidade Curricular o estudante foi inserido na Recuperação.

Clique na caixinha para agrupar, e clique no botão salvar.

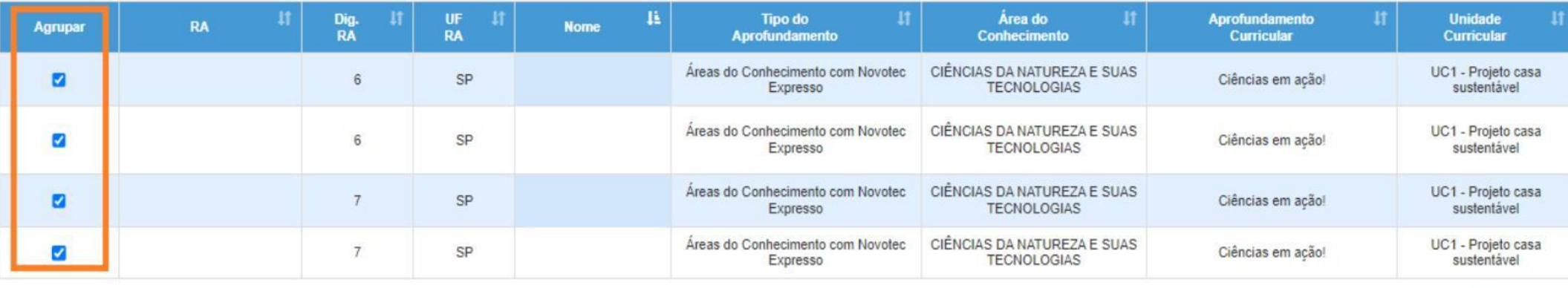

**Situação em que os alunos aparecerão automaticamente na Enturmação:**

Aproveitamento Insuficiente c/ Frequência insuficiente Aproveitamento Insuficiente c/ Retido(a) por rendimento insuficiente Aproveitamento Insuficiente c/ Promovido parcialmente

7- Após clicar em salvar, aguarde a confirmação na tela e clique em fechar.

### **Sucesso**

Agrupamento salvo com sucesso.

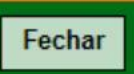

# **Remoção de Alunos - RPP**

8- Para Desagrupar o aluno, clique no ícone da Q "consultar" após isso aparecerá a pagina abaixo.

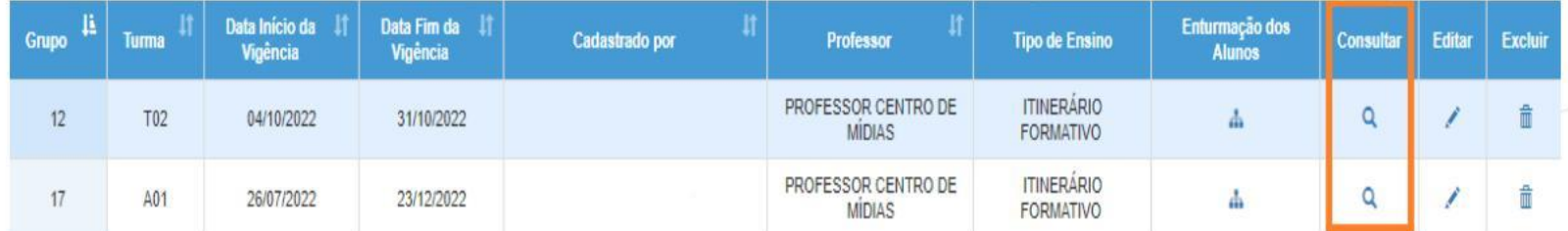

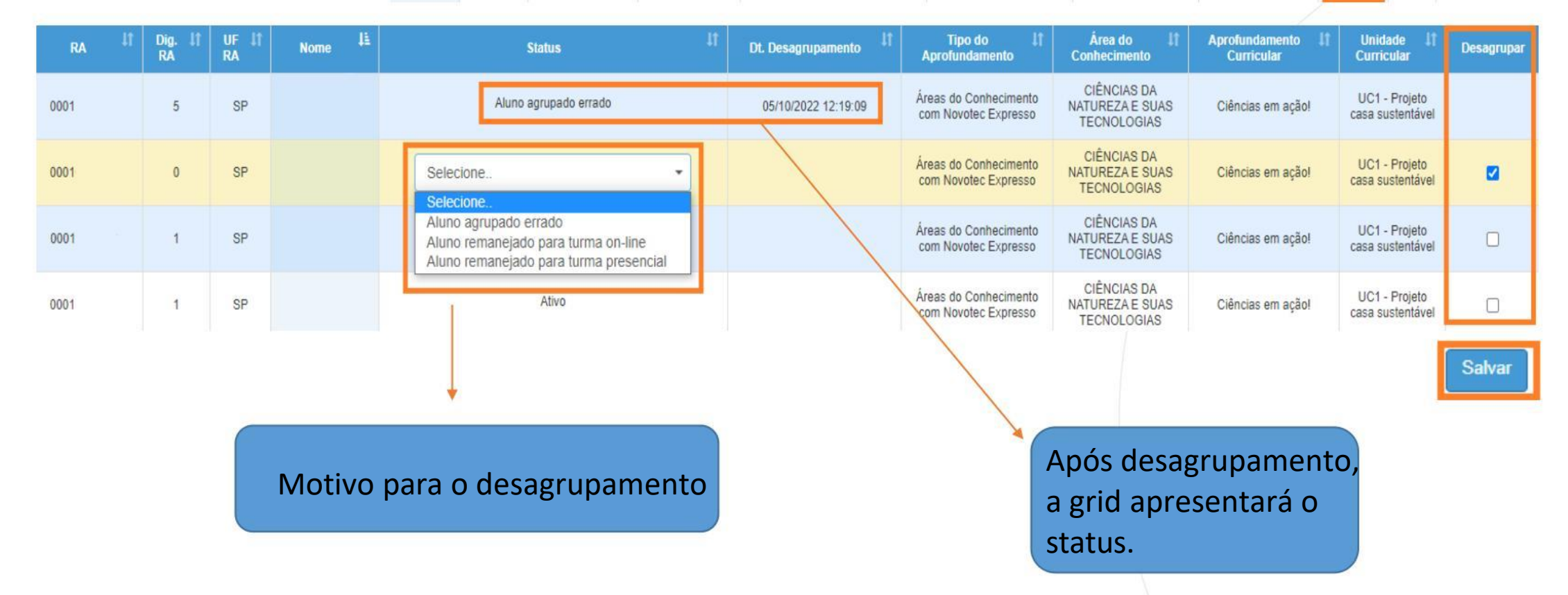

Na ultima coluna sinalizada, selecione DESAGRUPAR, selecione o motivo na coluna "status"e em seguida SALVAR.

9- Quando o aluno for desagrupado aparecerá a mensagem de atenção, clique em SIM.

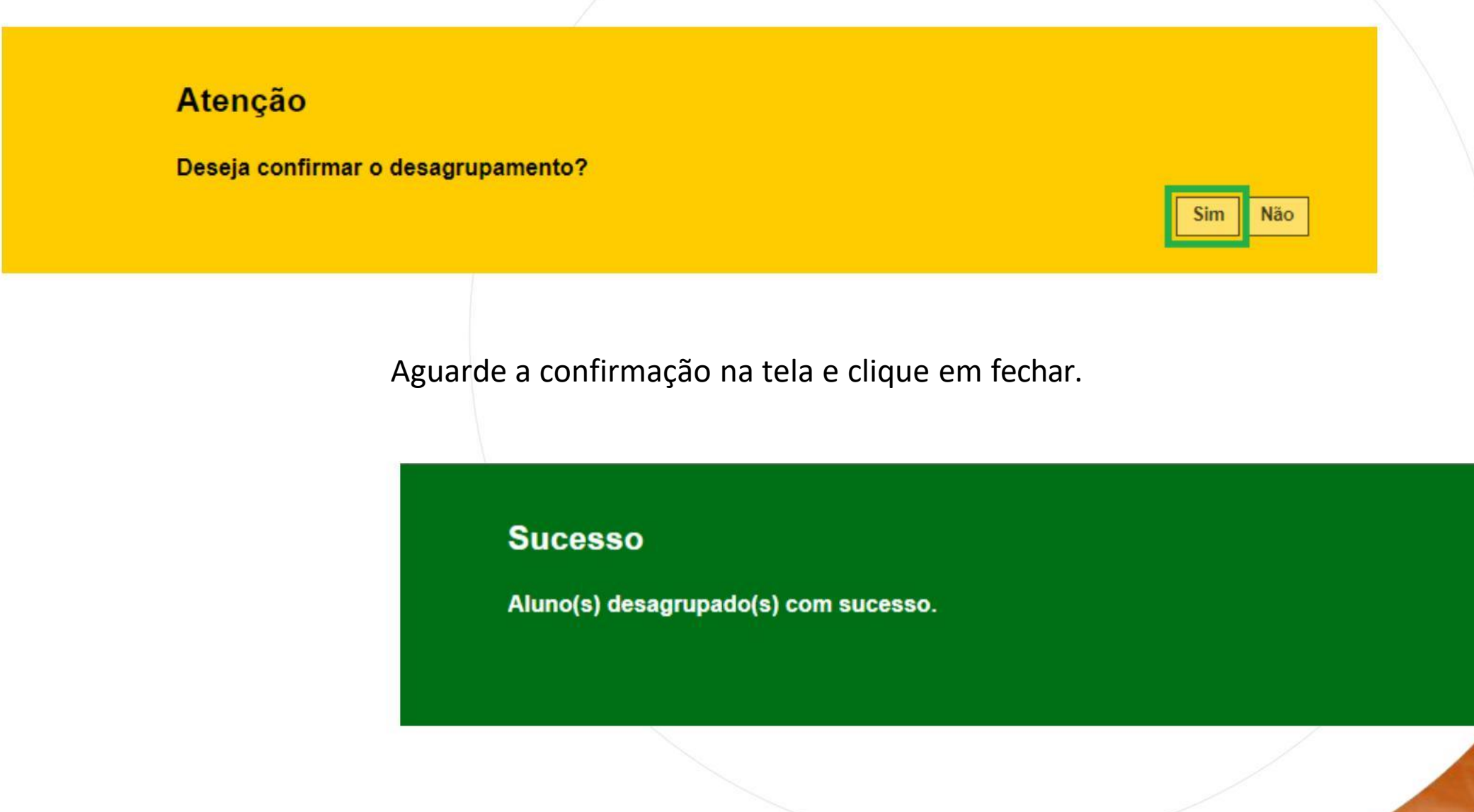

Fechar

### *Explicando os campos...*

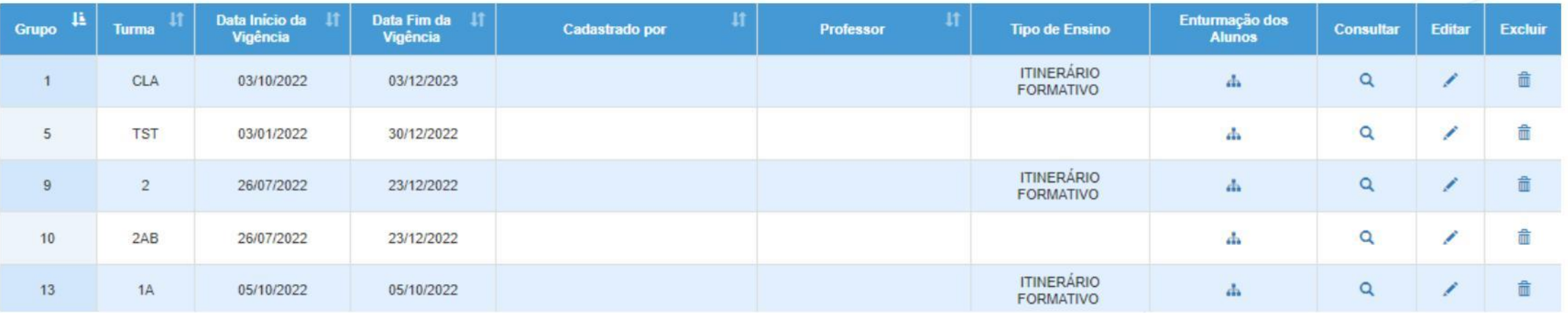

Na tabela, além de possibilitar consultar as turmas criadas, é possível incluir e consultar os alunos, editar ou excluir as turmas.

Grupo –Número do código da turma; Turma –Nome dado a turma ; Data Início da Vigência – Dia que começou a turma; Data Fim da Vigência – Dia que encerra a turma; Cadastrado Por – Exibirá o nome de quem criou a turma; Professor – Professores que foram vinculados a turma; Enturmação dos Alunos – Incluir os alunos na turma; Consultar – Consultar a turma completa e Desagrupar; Editar- Editar informações da turma; Excluir- Remover a turma.

## PORTAL DEATENDIMENTO

**Em casos de dúvidas ou problemas, sugerimos que registre uma ocorrência no nosso portal de Atendimento, através do link https://atendimento.educação.sp.gov.br.**

> ls vezes parecia que a vida era na renda. Cheia de fios que se nem sempre os riscos que da eram bo

as de quatro jovens unidos po

LUULL

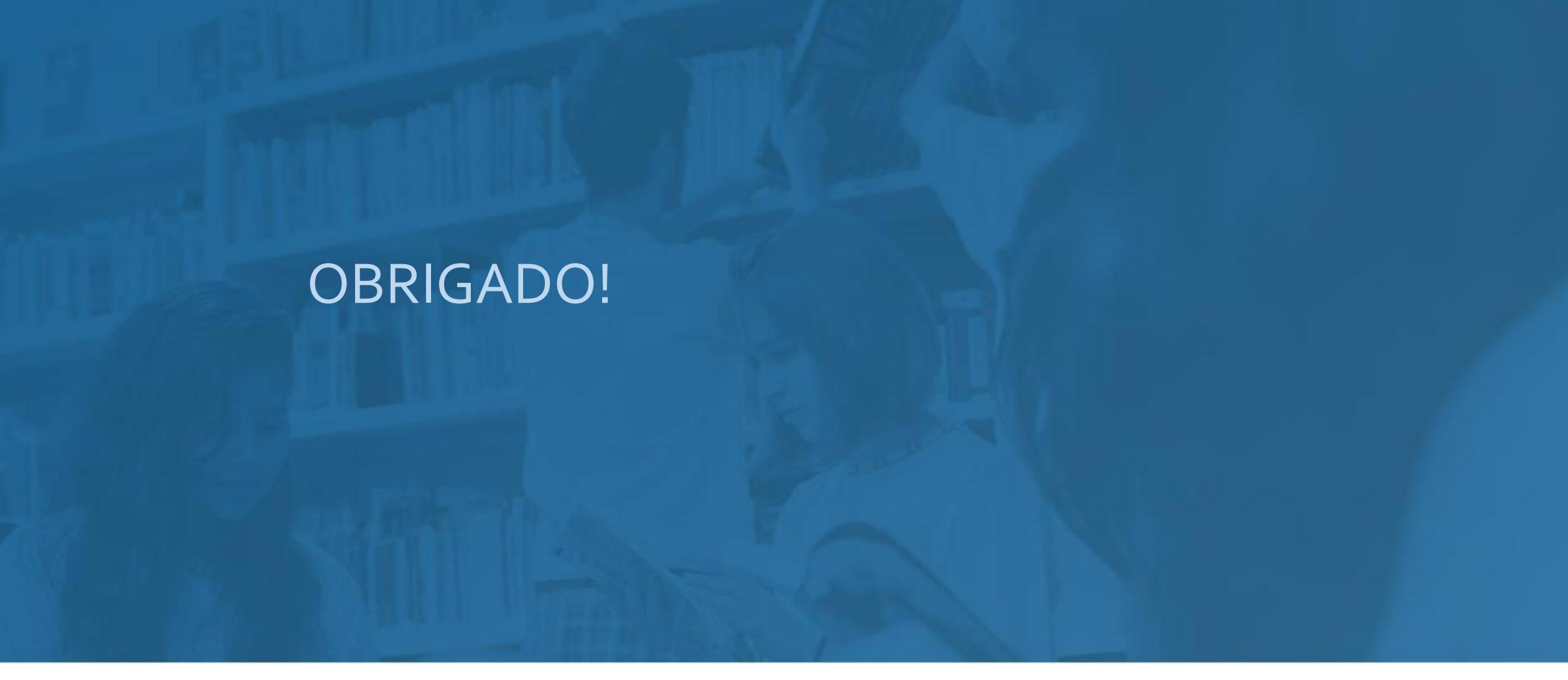

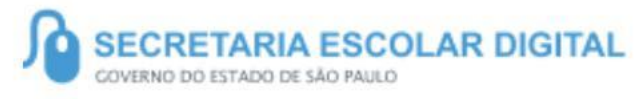

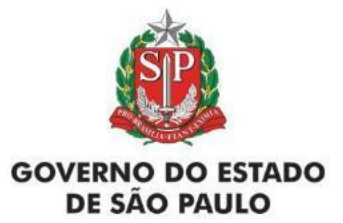

## **Como realizar as Tarefas do CMSP - App**

**1 -** Após efetuar o login no app, há 2 formas de acessar às Tarefas:

- **2 -** Clicando nos 3 pontos, conforme indicado na figura, uma lista com os tipos de Tarefas aparecerá:
	- **-Tarefas da Escola (elaboradas pelo professor da escola - descentralizado)**
	- **-Tarefas do Estúdio (elaboradas pelo Centro de Mídias - centralizado)**
	- **-Todas as Tarefas (todas as tarefas, Escola e Estúdio, sendo mostradas)**

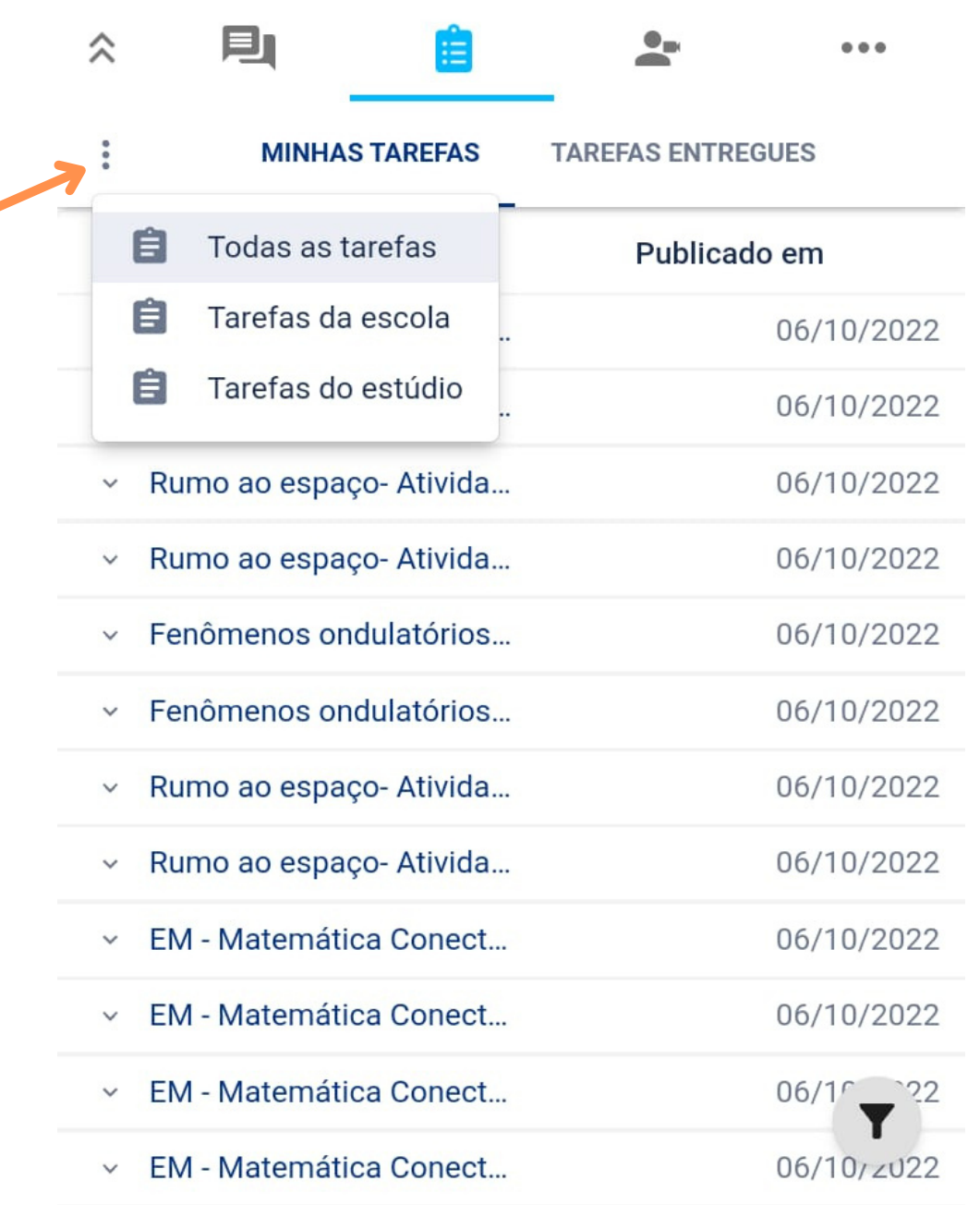

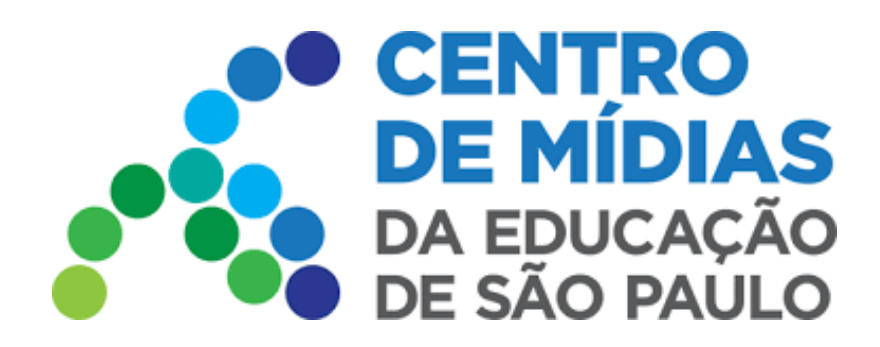

# TAREFAS CMSP APP e WEB

Clique em **Turmas**. Clique no ícone  $\bullet$ da prancheta, na turma em que deseja acessar a área de Tarefas:

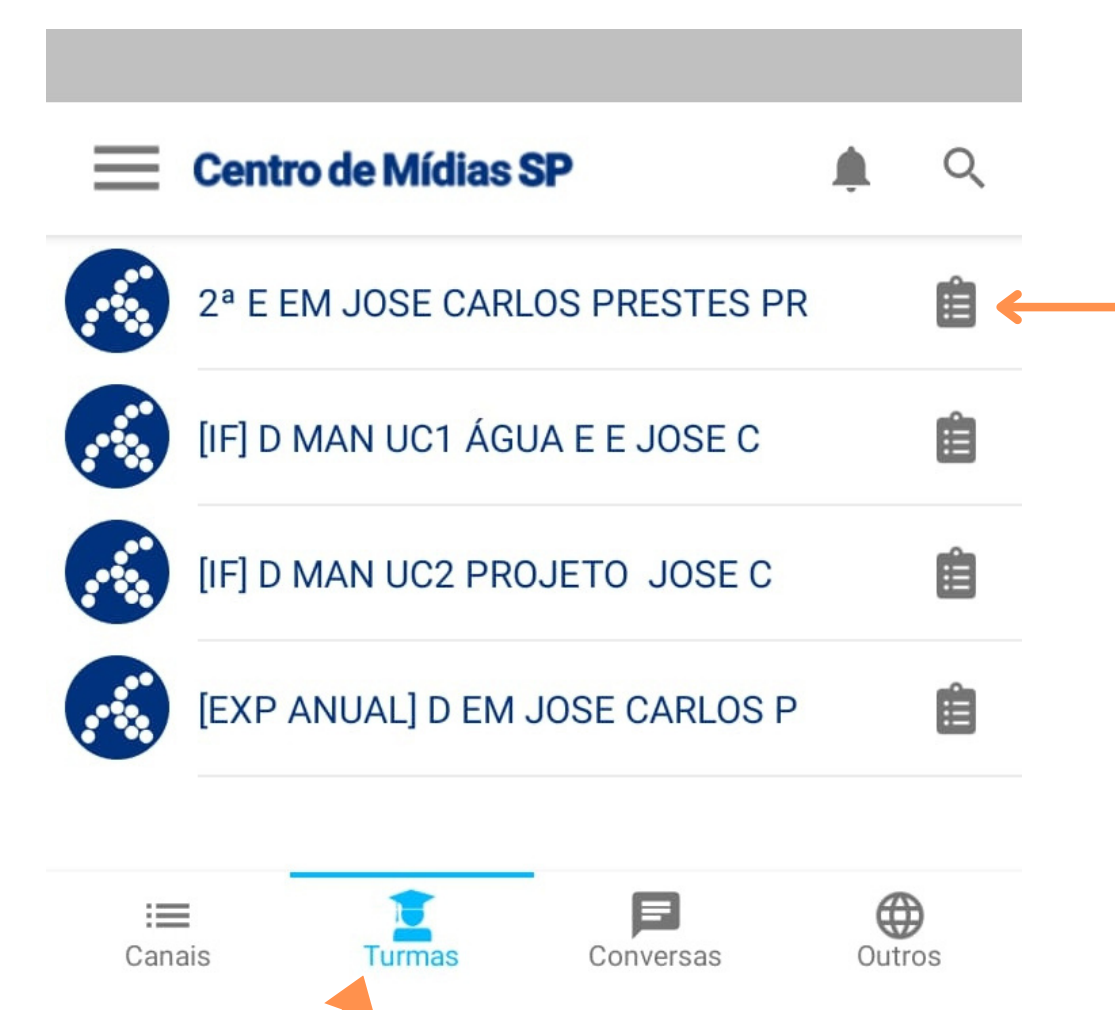

Clicando em cima da turma, também é possível acessar às Tarefas, clicando no ícone da prancheta:

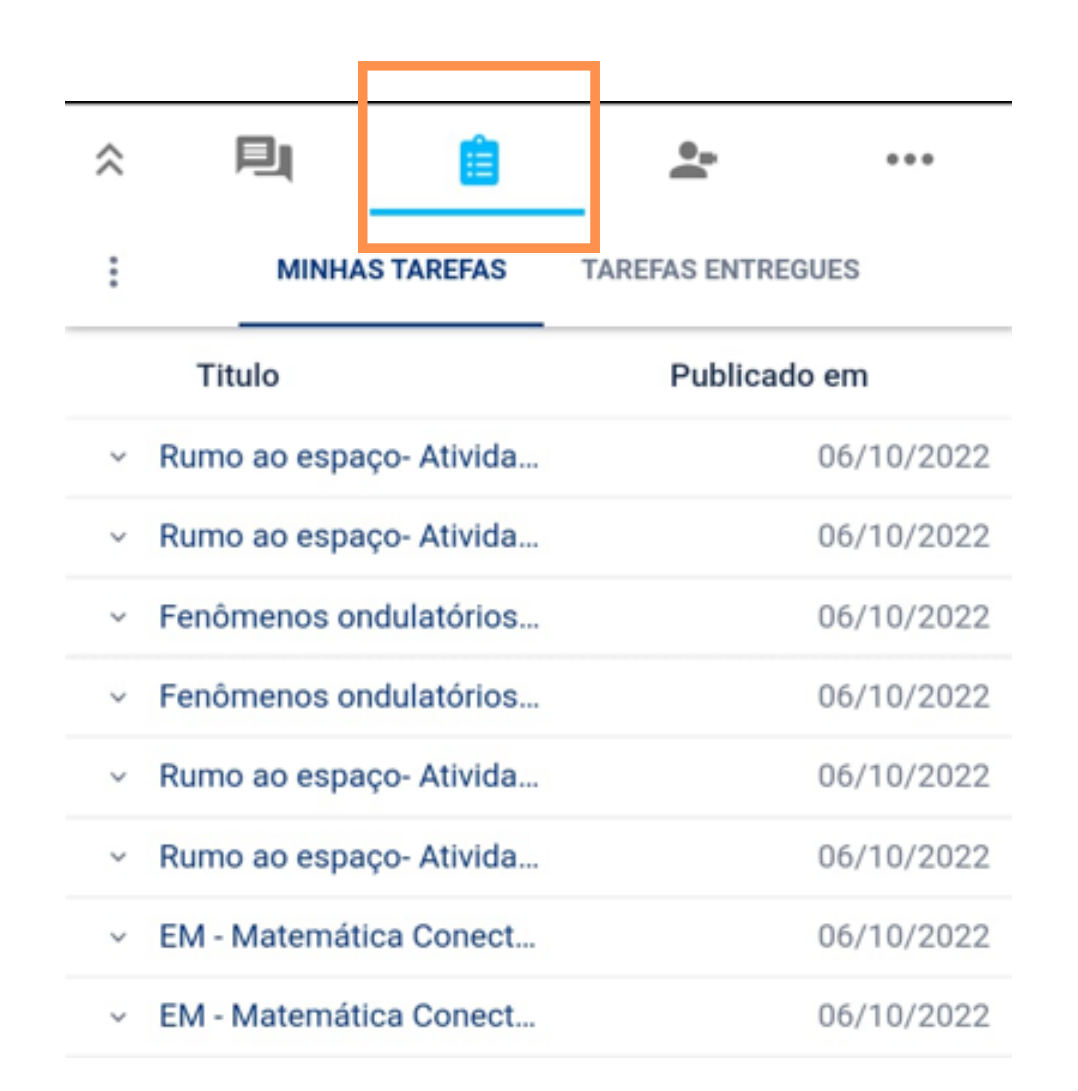

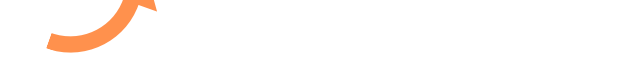

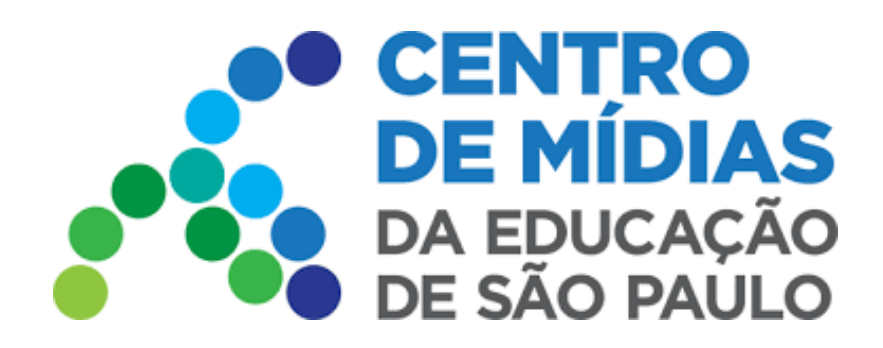

# TAREFAS CMSP APP e WEB

**2 -** Clicando na setinha, ao lado da Tarefa desejada, é aberta a área de informações e botão para realizar a Tarefa

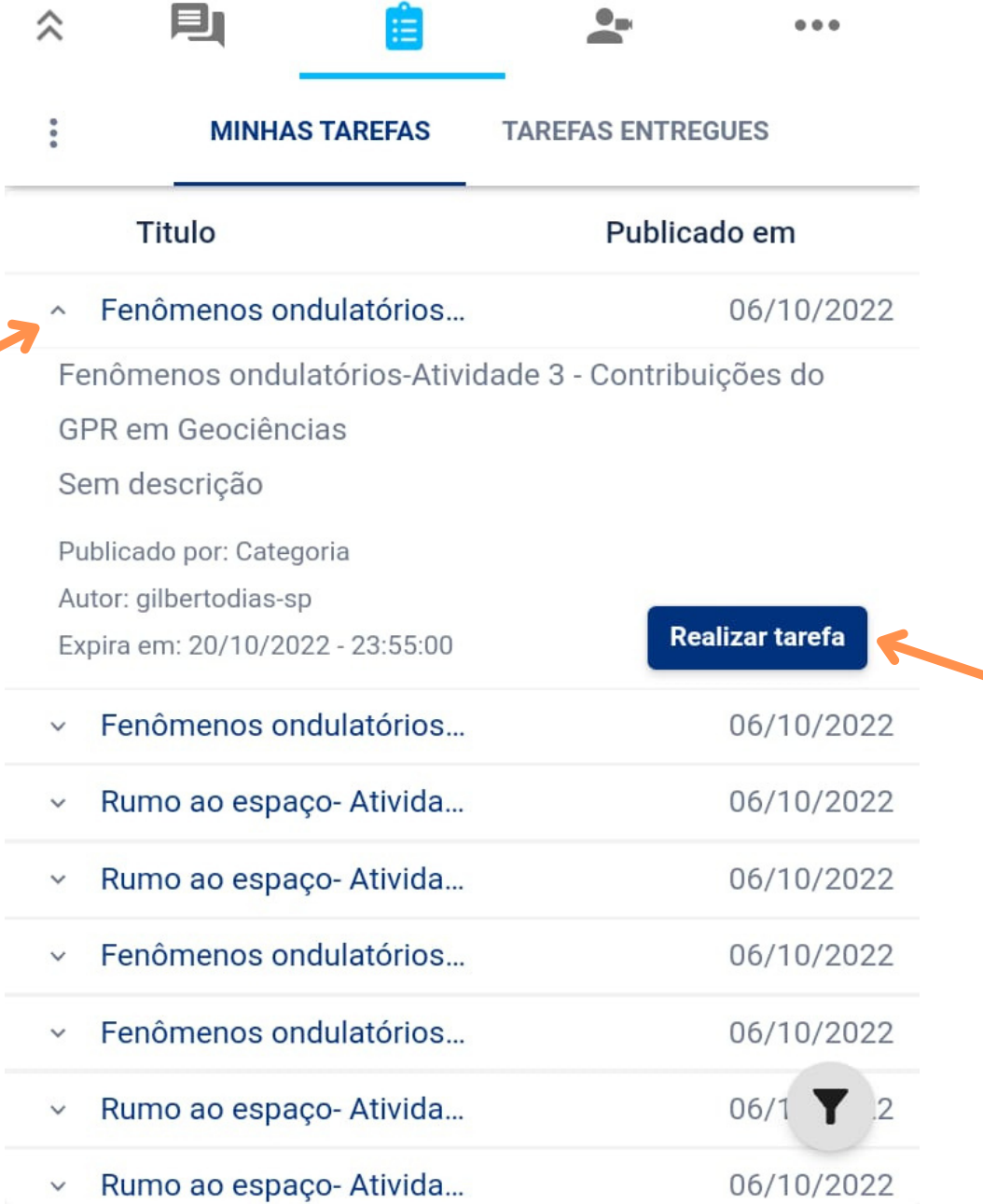

**3 -** Escolha uma das alternativas, seguindo o enunciado. Ao final, clique em **Enviar Tarefa**. Em seguida será mostrada uma confirmação de entrega

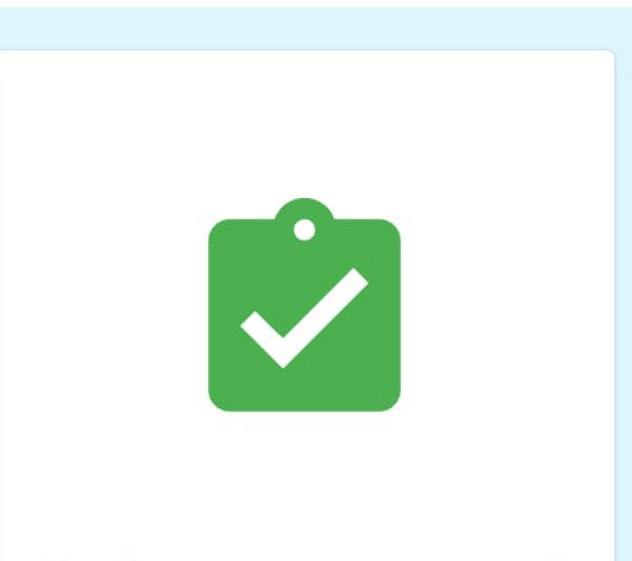

Tarefa entregue com sucesso!

### **ENVIAR TAREFA**

**Importante:** Só é possível realizar a Tarefa uma única vez!

Categoria: 2ª SERIE - EM Autor: gilbertodias-s

## **Fenômenos ondulatórios-Atividade 3**

- Contribuições do GPR em

## **Geociências**

Obrigatória

Nota: 5

A contribuição do GPR no planejamento urbano se dá pela:

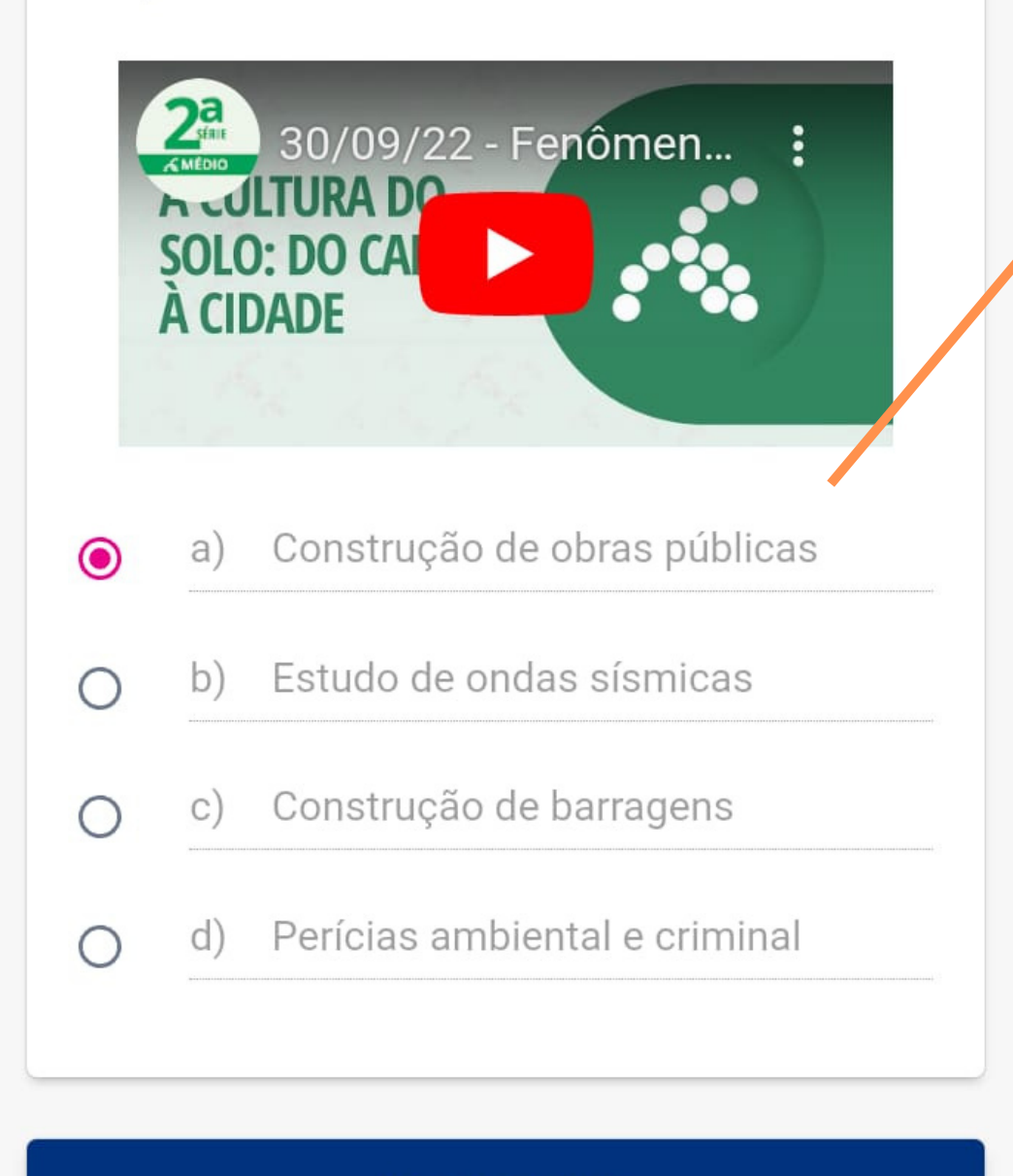

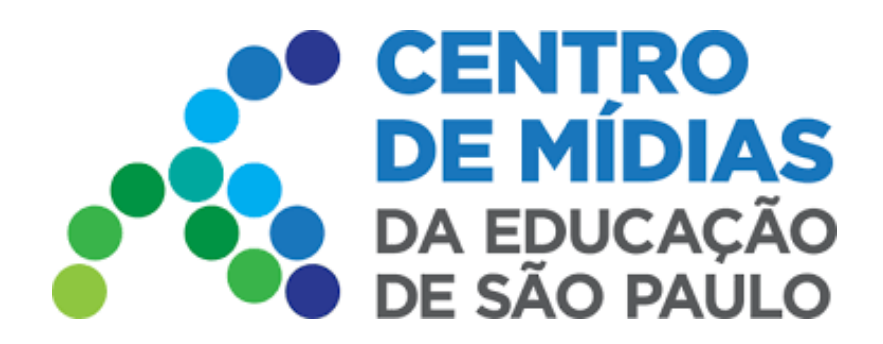

# TAREFAS CMSP APP e WEB

**3 -** Na guia **Tarefas Entregues**, são mostradas as tarefas já realizadas, com o status e a nota (se acertou ou não, nesse caso)

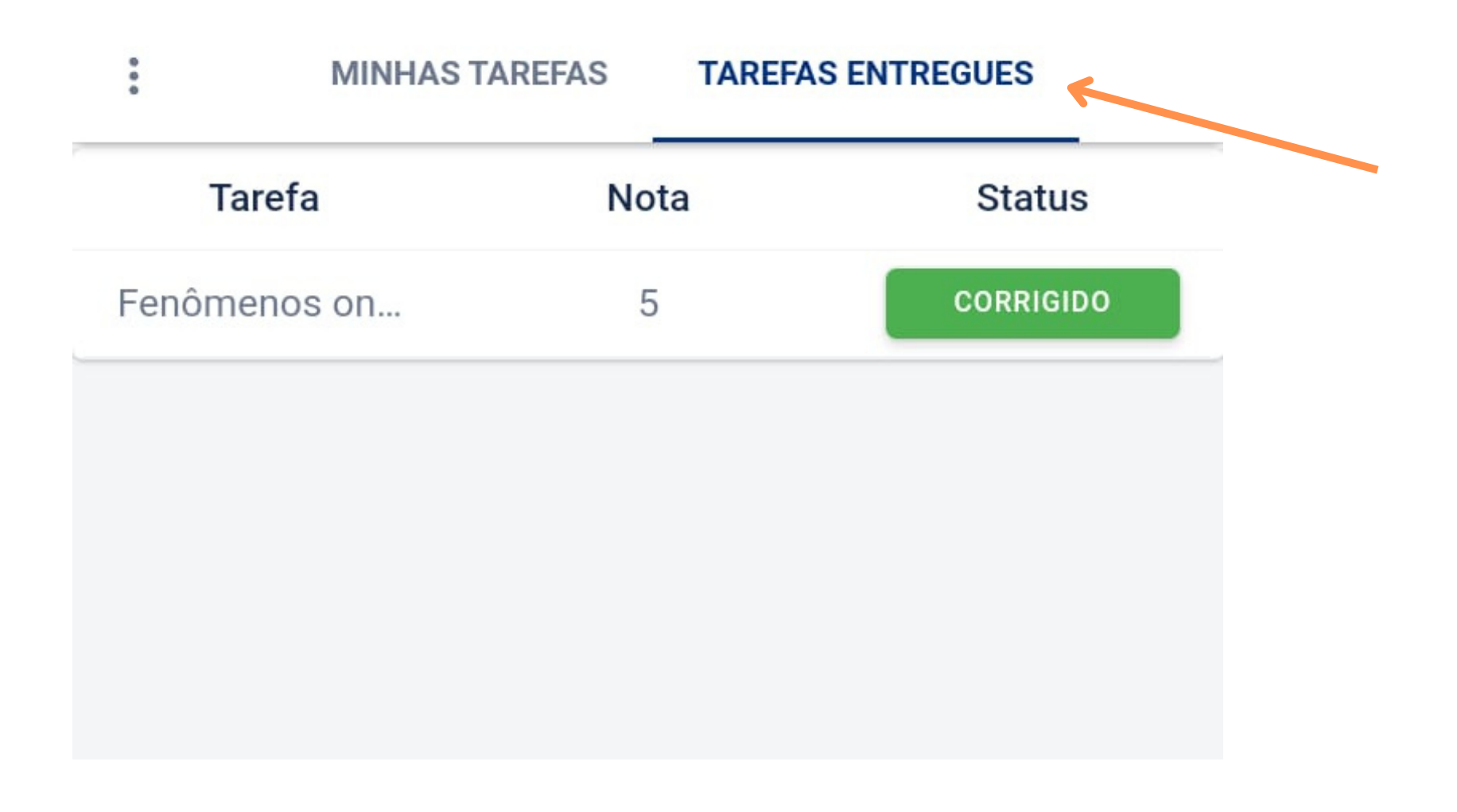

## **Como realizar as Tarefas do CMSP - Web**

Acesse o CMSP, efetuando o login. Clique na turma correspondente à Tarefa que deseja realizar.

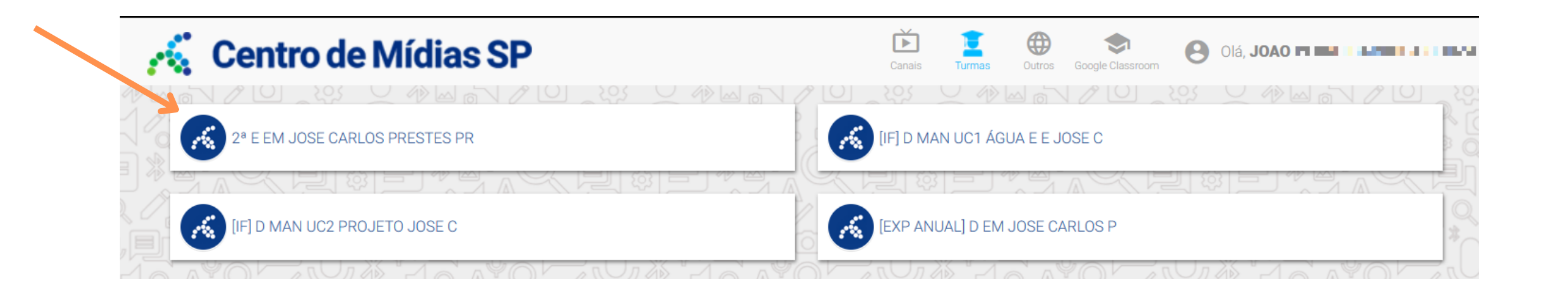

O processo de realizar a tarefa é o mesmo do app. Clique na tarefa desejada para realizar a atividade.

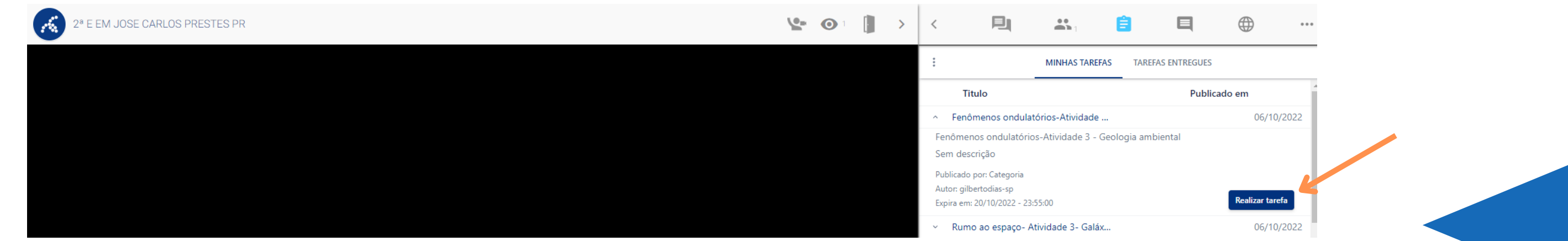

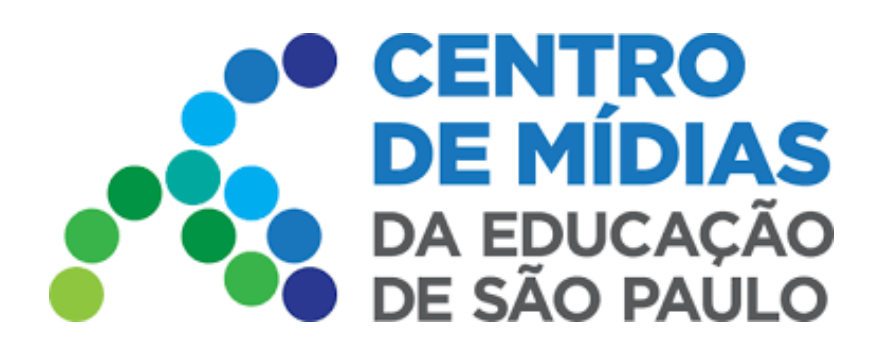

# TAREFAS CMSP APP e WEB

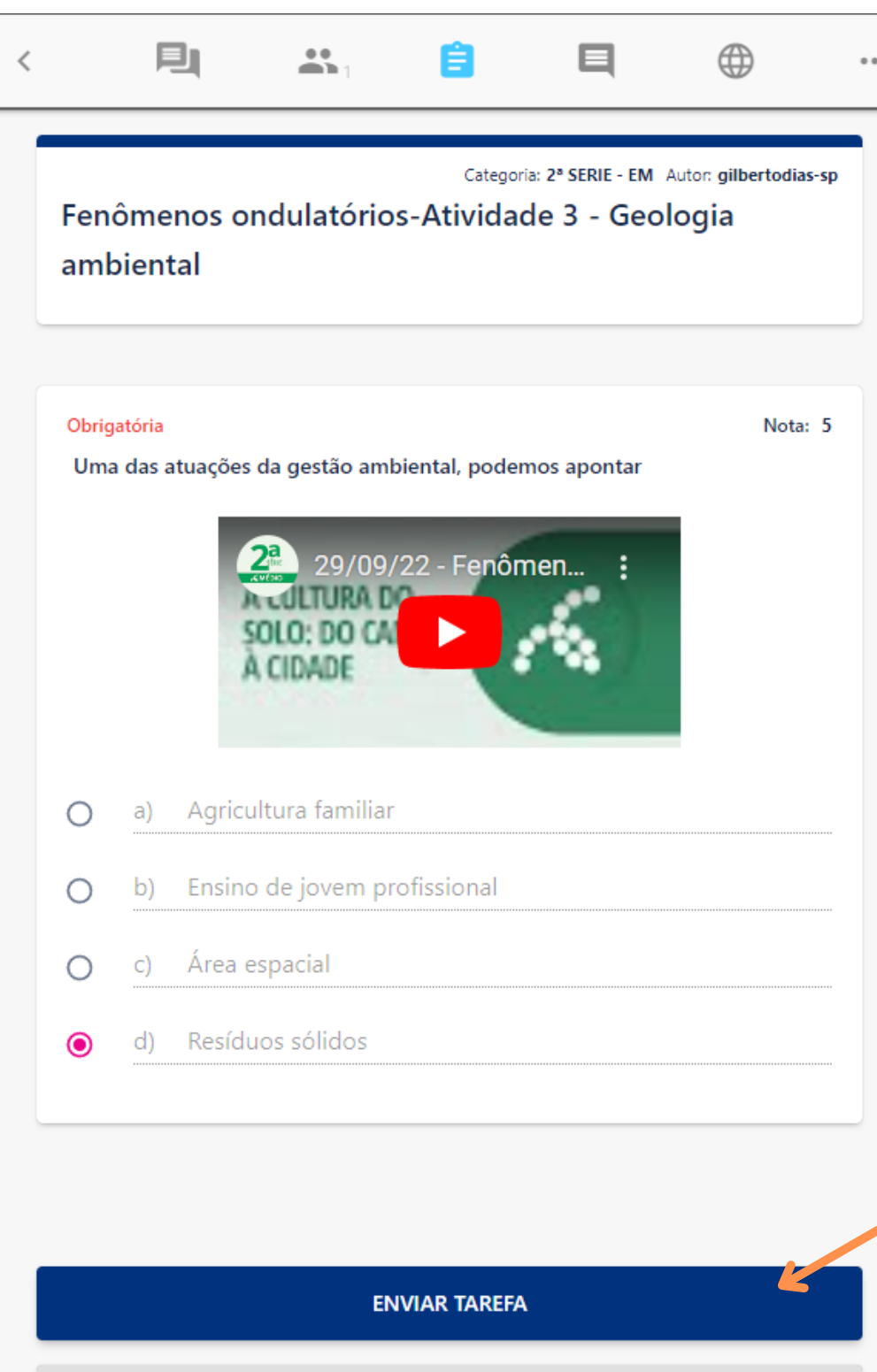

Escolha uma das alternativas, seguindo o enunciado. Ao final, clique em **Enviar Tarefa**.

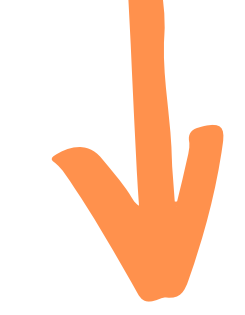

← CANCELAR

Em seguida será mostrada uma confirmação de entrega

Na guia **Tarefas Entregues**, são mostradas as tarefas já realizadas, com o status e a nota (se acertou ou não, nesse caso)

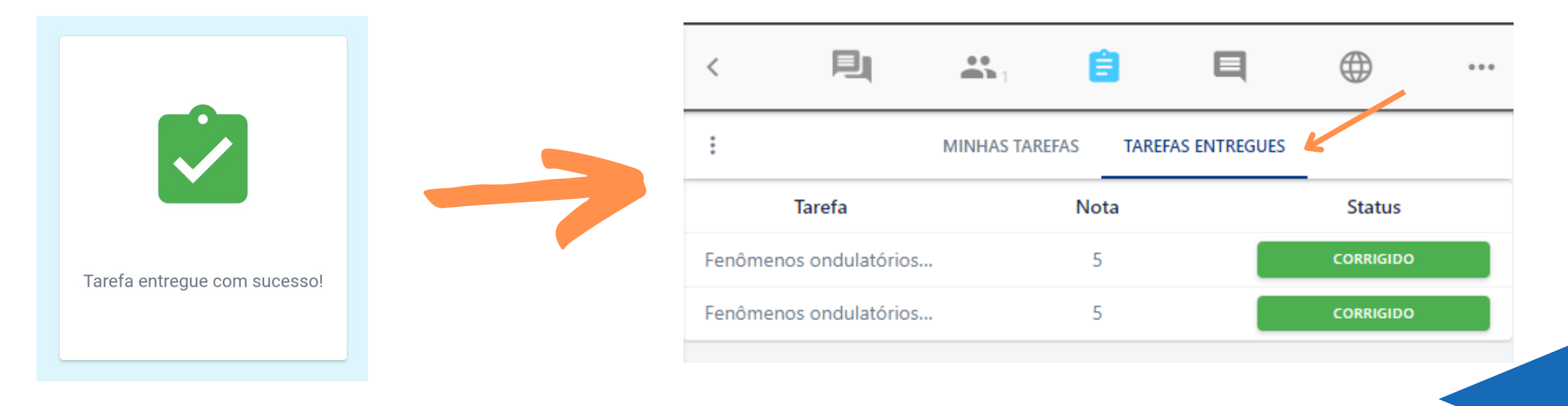

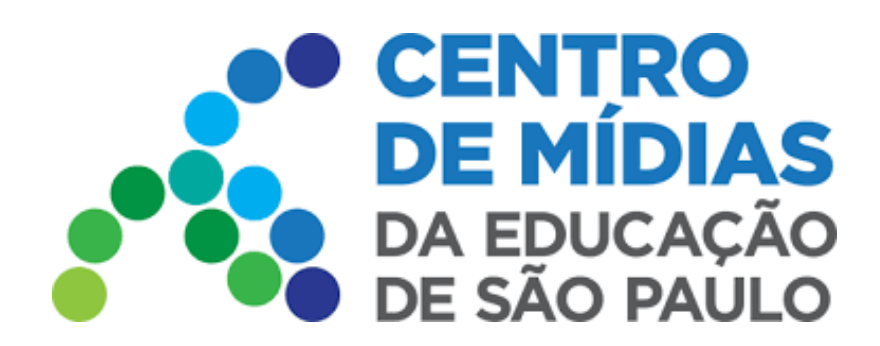

## **Como consultar o Relatório de Tarefas - Itinerário Formativo - CMSP**

# RELATÓRIO DE TAREFAS CMSP Itinerário Formativo (RPP) Recuperação

Acesse o Menu na SED - Centro de Mídias -Tarefas: Relatório de Tarefas - Recuperação Itinerário (RPP)

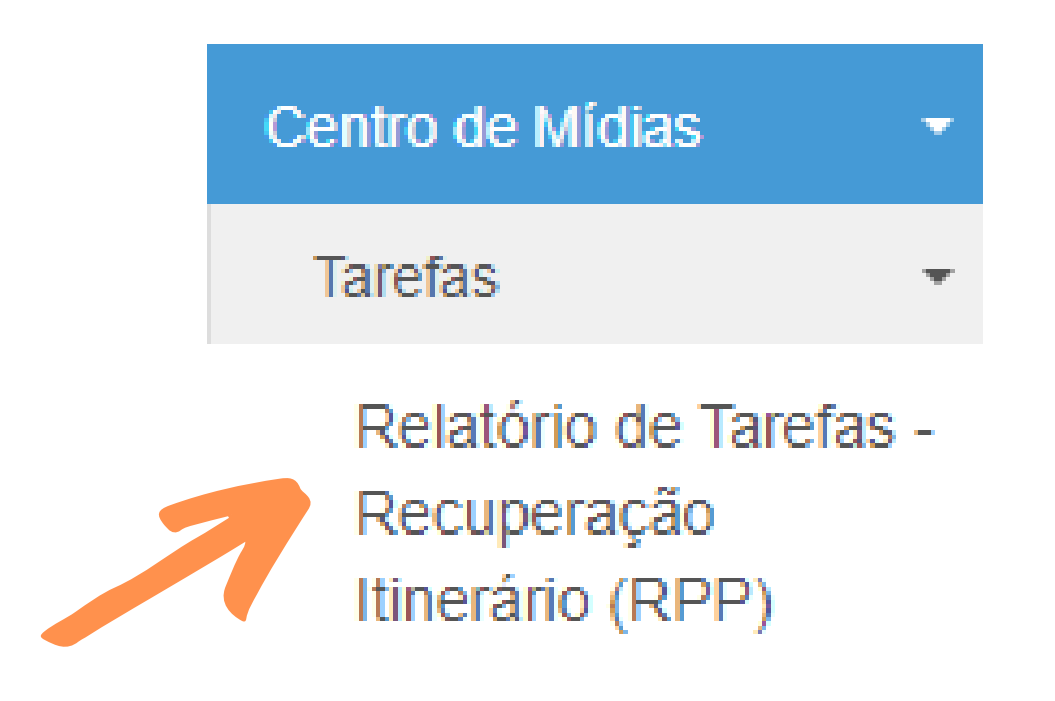

## Relatório de Recuperação - Itinerário Formativo

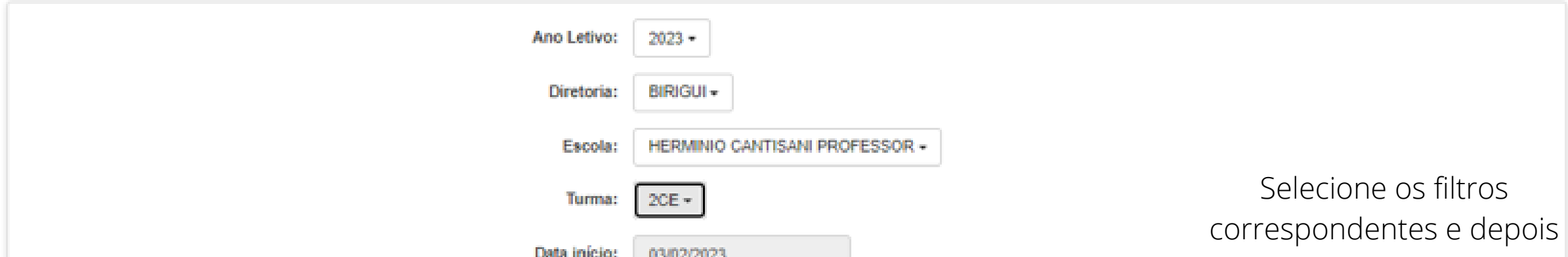

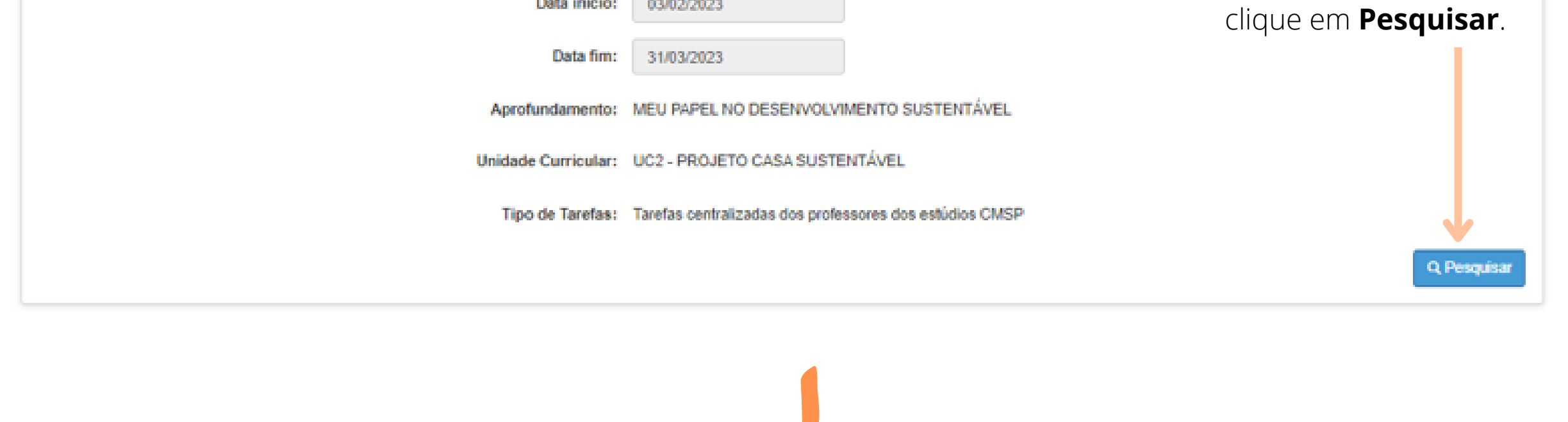

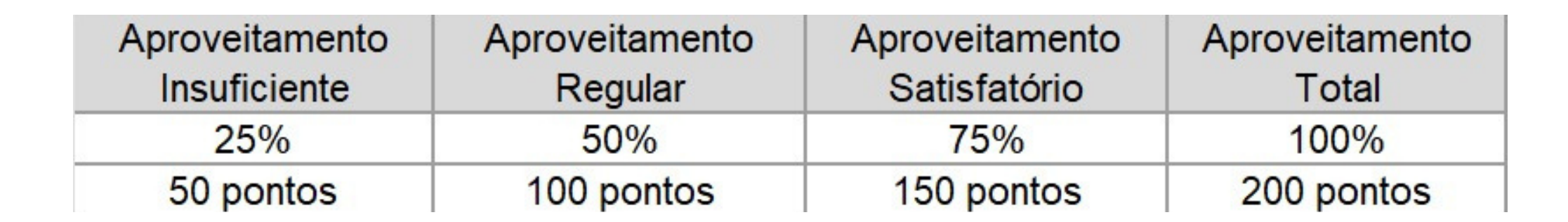

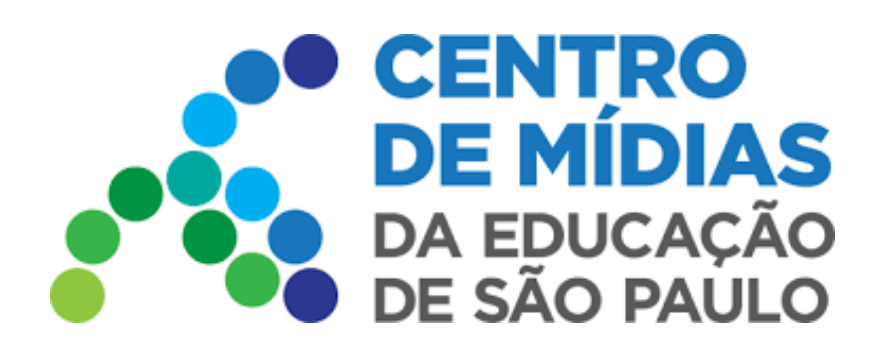

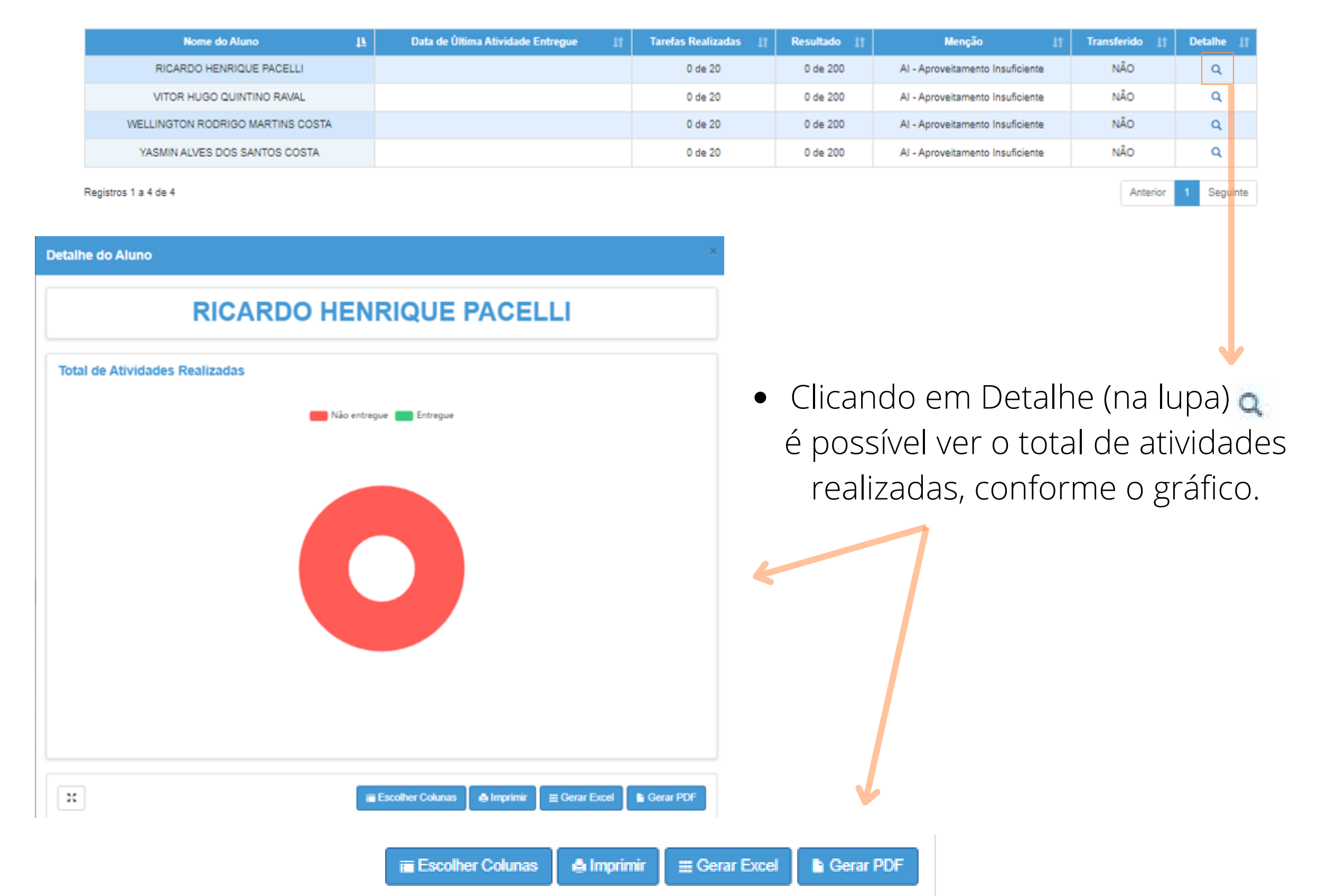

# RELATÓRIO DE TAREFAS CMSP Itinerário Formativo (RPP) Recuperação

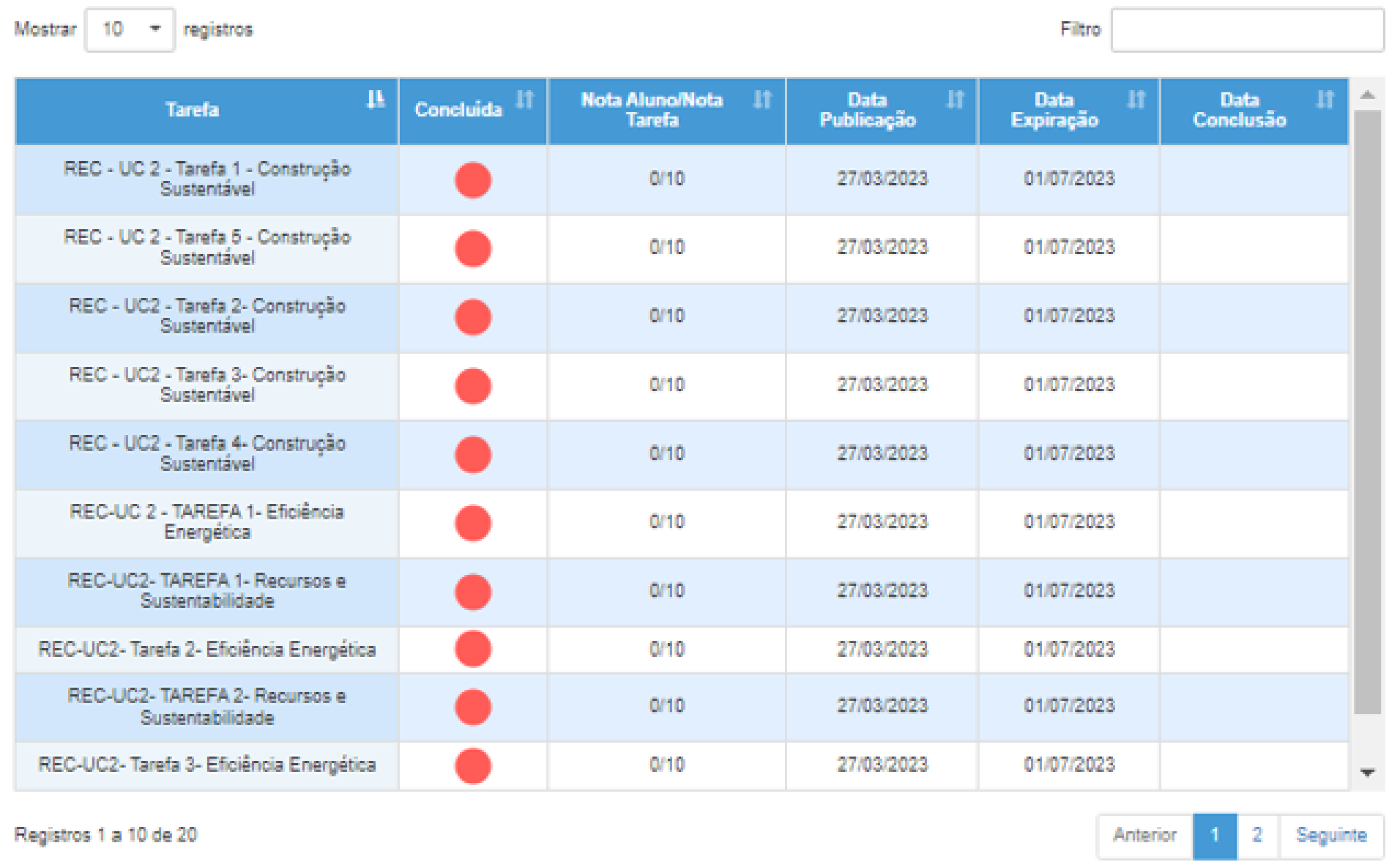

A pesquisa traz os resultados, com o nome dos alunos, data da última atividade entregue, quantas tarefas realizaram, resultado, menção e se é transferido ou não.